# **Работа на ЭТП**

**Руководство Участника торгов**

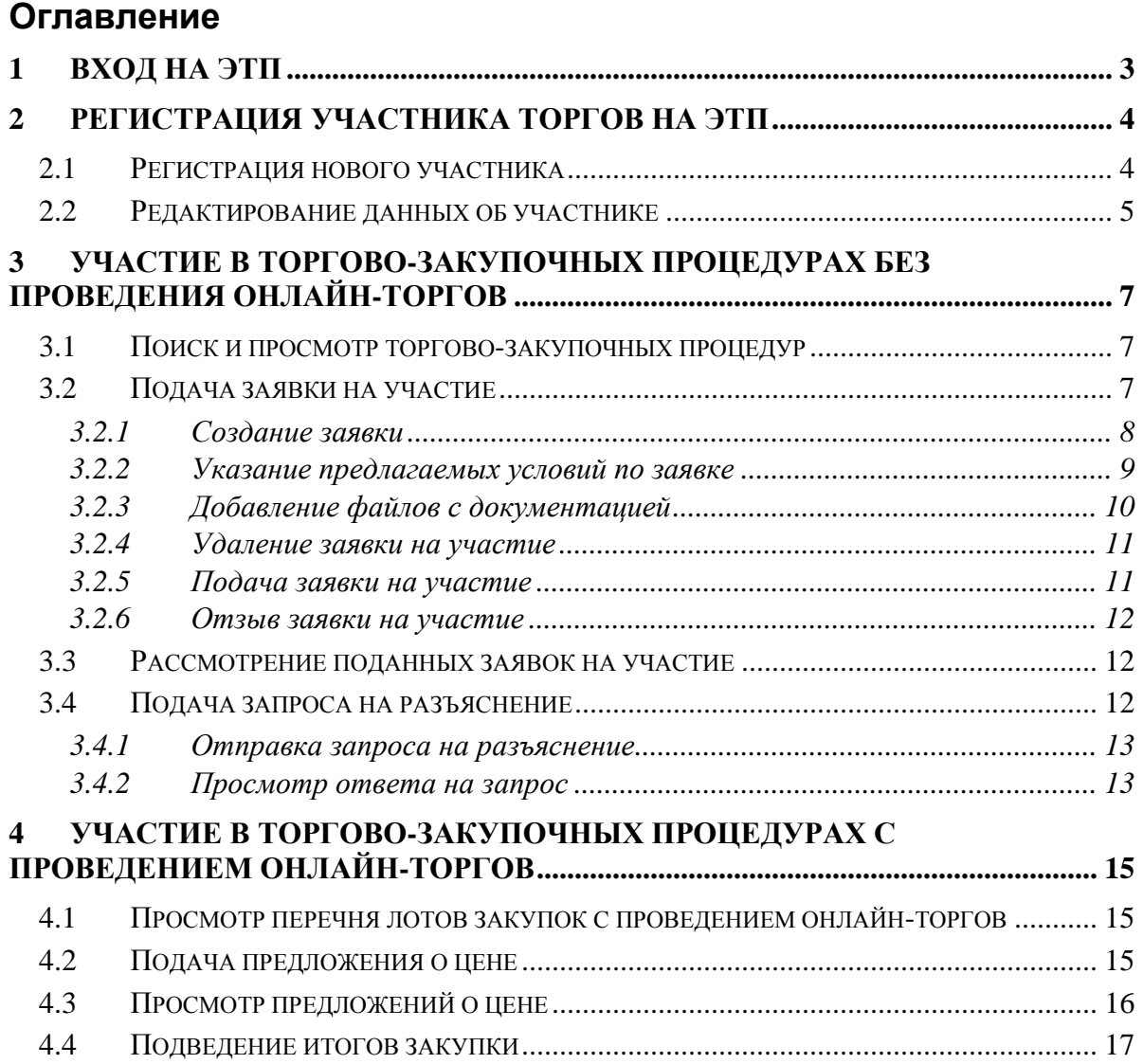

# **1 Вход на ЭТП**

Глава содержит описание процесса авторизации Участника торгов на ЭТП.

**ВНИМАНИЕ!** Перед регистрацией и началом работы на ЭТП предварительно необходимо настроить рабочее место пользователя. Подробнее о настройке рабочего места пользователя см. документ «Требования к автоматизированному рабочему месту и установленному программному обеспечению. Руководство пользователя».

Вход на ЭТП Участника торгов осуществляется с главной страницы ЭТП.

Перед началом работы пользователю необходимо знать свое системное имя (логин), пароль и адрес для входа на площадку.

Для того чтобы войти в систему, выполните следующие действия:

- 1. Введите адрес площадки в адресную строку веб-браузера.
- 2. Нажмите клавишу <ENTER>.
- 3. В форме «Вход на площадку» на вкладке «Для участника» введите логин и пароль.
- 4. Нажмите кнопку **«Войти»** (Рис. 1.1).

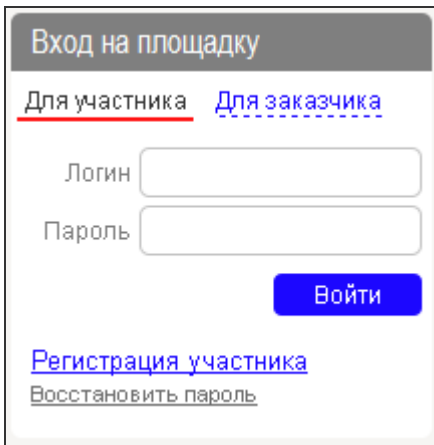

**Рис. 1.1**

**ВНИМАНИЕ!** При вводе имени и пароля обратите внимание на раскладку клавиатуры (русская/английская) и регистр символов (клавиша <CapsLock>).

Если имя и пароль указаны верно, то в окне веб-браузера отобразится пользовательский интерфейс: страница системы, которая является стартовой для Участника торгов.

# **2 Регистрация Участника торгов на ЭТП**

Глава содержит описание процесса регистрации Участника торгов на ЭТП.

## **2.1** *Регистрация нового участника*

Участники торгово-закупочных процедур регистрируются на ЭТП самостоятельно.

Для регистрации Участника торгов на ЭТП выполните следующие действия:

1. В форме «Вход на площадку» на вкладке «Для участника» щелкните на ссылке **«Регистрация участника»** (Рис. 1.1).

На экране откроется форма «Регистрация нового участника», фрагмент которой представлен на Рис. 2.2.

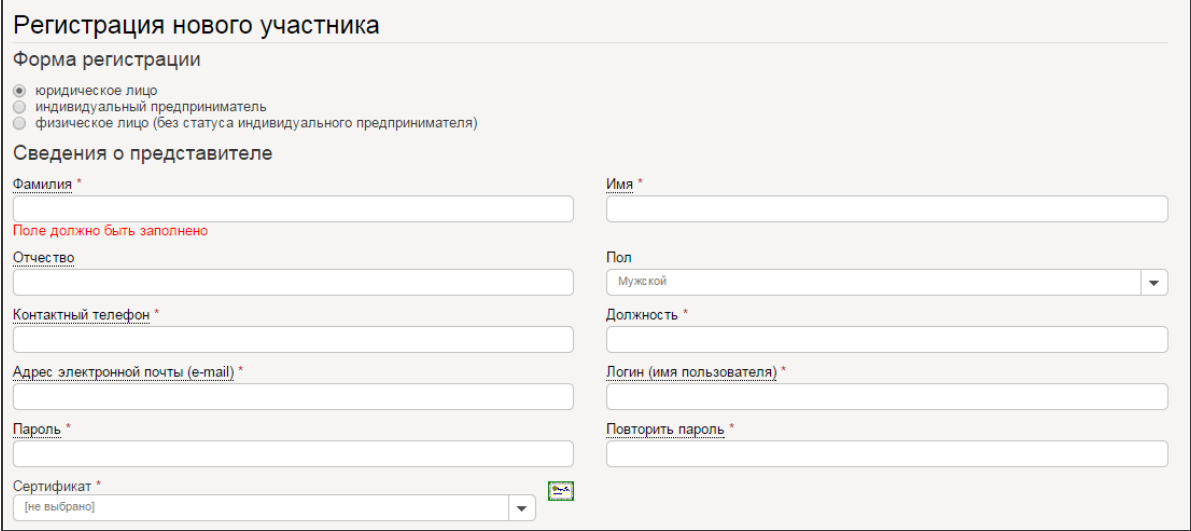

**Рис. 2.2** 

- 2. Заполните поля формы.
- 3. Описание блоков информации, которые необходимо заполнить для регистрации нового участника, представлено в Табл. 2.1.

**Табл. 2.1. Состав блоков формы «Регистрация нового участника»** 

| Название блока                                                       | Описание блока                                                                                                    |
|----------------------------------------------------------------------|----------------------------------------------------------------------------------------------------|
| Блок «Форма регистрации»                                             | Выбор формы регистрации: юридическое лицо / ИП / физическое лицо.                                                                                                    |
| Блок «Сведения о представителе»                                      | Заполнение подробных сведений о представителе участника, включая<br>контактную информацию, учетные данные для входа на ЭТП и пр.<br>Также необходимо указать сертификат электронной подписи, который<br>будет использоваться для подписания электронных документов на ЭТП<br>(заявок на участие, запросов на разъяснения, предложений о цене, и<br>т.д., в том числе и самой формы регистрации). |
| Блок «Основные данные»                                               | Заполнение основных данных об участнике, включая ИНН, КПП, адрес<br>и пр. Состав полей блока зависит от выбора формы регистрации<br>(юридическое лицо / ИП / физическое лицо).                                                                                                    |
| Блок «Банковские реквизиты»                                          | Заполнение банковских реквизитов участника.                                                                                                    |
| Согласие присоединения к<br>Регламенту системы электронных<br>торгов | Установленный флажок означает, что регистрируемый участник<br>согласен с «Регламентом пользования Системой электронных торгов в<br>сети интернет» и присоединяется к данному Регламенту. Для того<br>чтобы ознакомиться с Регламентом, необходимо щелкнуть на его<br>названии, которое является ссылкой на соответствующий документ.                                                             |

Работа на ЭТП. Руководство Участника торгов

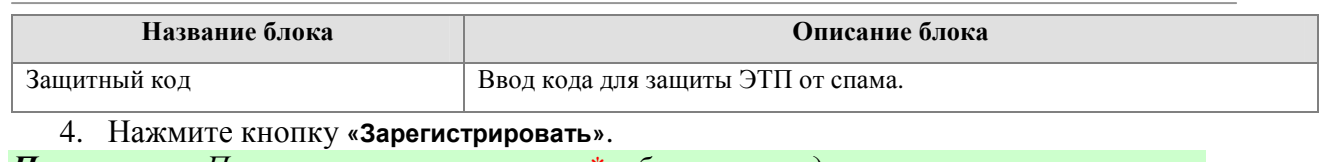

*Примечание. Поля, отмеченные значком \*, обязательны для заполнения.*

После заполнения и подписания формы регистрации электронной подписью данная информация поступает Оператору ЭТП. Далее Оператору ЭТП необходимо подтвердить аккредитацию для данного зарегистрированного участника. При этом новому Участнику торгов на электронную почту, указанную при заполнении формы регистрации, поступает письмо с уведомлением о том, что участник заполнил форму регистрации на ЭТП.

До этапа получения аккредитации новый Участник торгов может пройти авторизацию на ЭТП – войти в свой личный кабинет, но статус его учетной записи будет иметь значение «Ограничена» (Рис. 2.3).

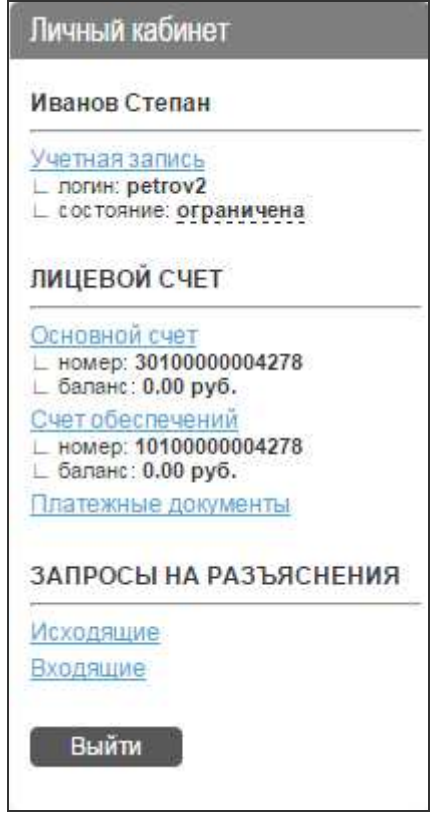

**Рис. 2.3**

При этом никаких действий по участию в торгово-закупочных процедурах неаккредитованный Участник торгов совершать не может.

После выполнения новым Участником торгов всех необходимых действий для аккредитации вне системы (предоставление Оператору ЭТП необходимых документов, получение и оплата счета-оферты по тарифу и т.д.) Оператор ЭТП подтвердит аккредитацию данного участника на площадке.

В результате подтверждения аккредитации статус учетной записи нового Участника торгов изменится на значение «Активна».

## **2.2** *Редактирование данных об участнике*

При необходимости Участник торгов имеет возможность отредактировать данные своей учетной записи.

Для того чтобы отредактировать данные об Участнике торгов, выполните следующие действия:

- 1. В форме «Вход на площадку» на вкладке «Для участника» введите логин и пароль.
- 2. Нажмите кнопку **«Войти»** (Рис. 1.1).
- 3. В открывшемся Личном кабинете участника перейдите по ссылке **«Учетная запись»** в форму «Редактирование учетной записи», фрагмент которой представлен на Рис. 2.4.

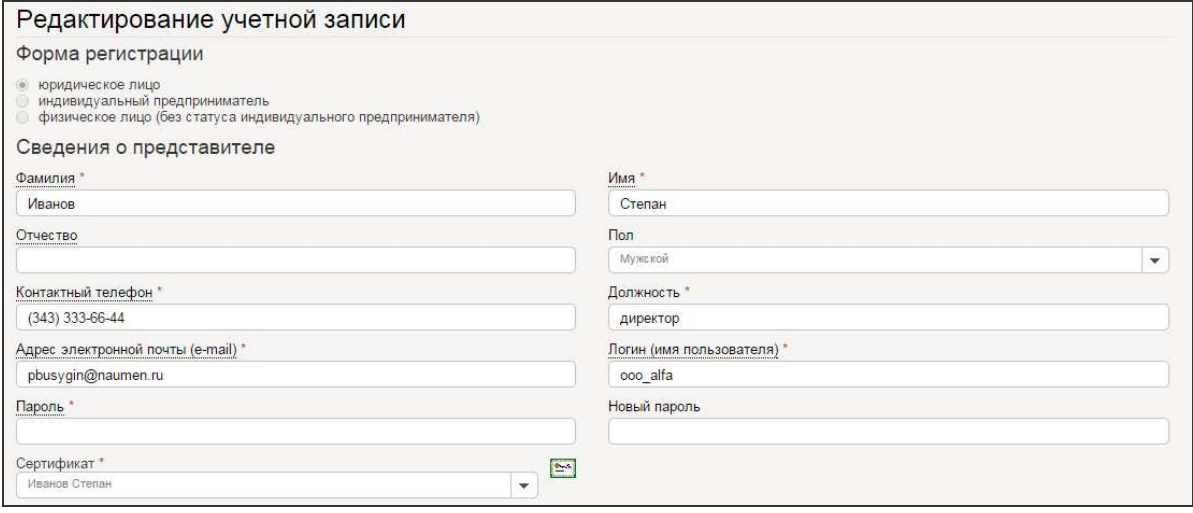

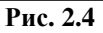

- 4. Отредактируйте необходимую информацию.
- 5. Проверьте, что в поле «Сертификат» выбран действующий сертификат электронной подписи.
- 6. В поле «Пароль» укажите действующий пароль от учетной записи.
- 7. Нажмите кнопку **«Сохранить изменения»**.

# **3 Участие в торгово-закупочных процедурах без проведения онлайн-торгов**

Глава содержит описание процесса подачи заявок Участником торгов для участия в торгово-закупочных процедурах на ЭТП без проведения онлайн-торгов.

## **3.1** *Поиск и просмотр торгово***-***закупочных процедур*

Для того чтобы просмотреть список объявленных торгово-закупочных процедур на ЭТП, выполните следующие действия:

- 1. Войдите на ЭТП под учетной записью Участника торгов.
- 2. В главном меню щелкните на ссылке **«Поиск процедур»** (Рис. 3.5).

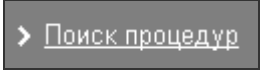

#### **Рис. 3.5**

3. В форме «Поиск торгово-закупочных процедур» отфильтруйте список по необходимым параметрам. Например, можно выбрать определенный способ и форму проведения закупки, наименование заказчика, наименование закупочной процедуры, максимальную (минимальную) цену и/или состояние (Рис. 3.6).

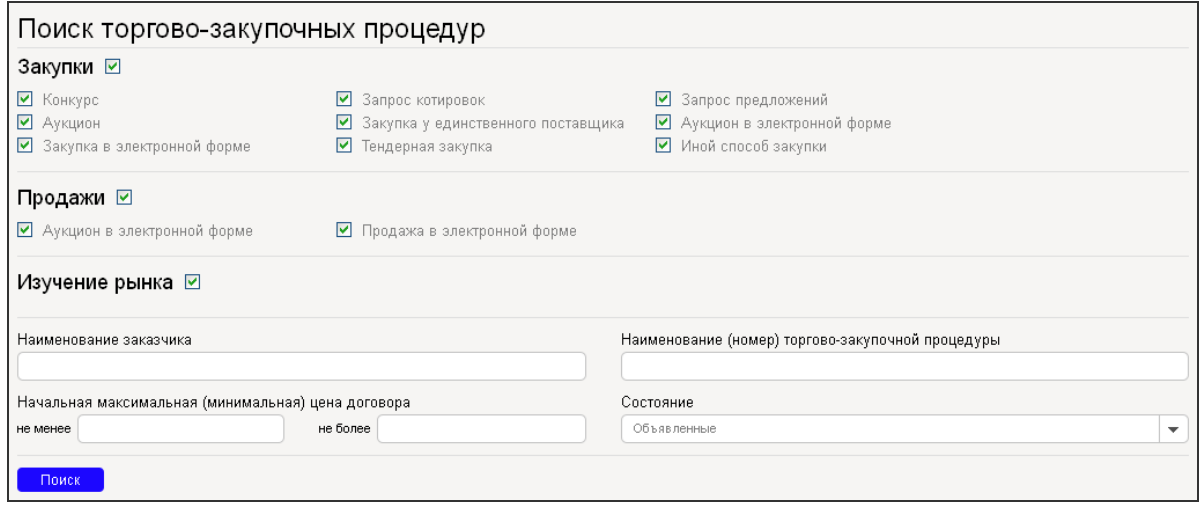

**Рис. 3.6**

4. После настройки фильтров списка нажмите кнопку **«Поиск»**.

В результате выполненных действий реестр торгово-закупочных процедур будет отфильтрован с учетом указанных параметров поиска (Рис. 3.7).

| Результаты поиска                          |                                               |                           |                                                                                  |  |                                               |  |  |  |
|--------------------------------------------|-----------------------------------------------|---------------------------|----------------------------------------------------------------------------------|--|-----------------------------------------------|--|--|--|
| Тип Способ торгово-закупочной<br>процедуры | Наименование торгово-<br>закупочной процедуры | Наименование<br>заказчика | Сведения о начальной максимальной Дата<br>(минимальной) цене договора размещения |  | Дата и время окончания<br>подачи заявок       |  |  |  |
| Аукцион в электронной<br>форме             | Закупка провода                               | ФГУП НИИ<br>ТяжМаш        |                                                                                  |  | 290 000.00 руб. 27 фев 2015 27 фев 2015 16:00 |  |  |  |
| Запрос предложений                         | Закупка металлопроката                        | ФГУП НИИ<br>ТяжМаш        |                                                                                  |  | 300 000.00 руб. 26 фев 2015 27 фев 2015 16:00 |  |  |  |

**Рис. 3.7**

Наименование закупки является ссылкой на соответствующую карточку.

## **3.2** *Подача заявки на участие*

Для подачи заявки Участнику торгов необходимо выполнить следующие действия:

- сформировать заявку;
- указать предлагаемые условия исполнения договора по заявке;
- подписать приложенные к заявке файлы;
- подать заявку.

#### **3.2.1 Создание заявки**

Для создания заявки Участнику торгов необходимо перейти в карточку процедуры, а из нее – в карточку лота процедуры.

Для того чтобы создать заявку на участие в торгово-закупочных процедурах, выполните следующие действия:

- 1. Отфильтруйте список торгово-закупочных процедур (о настройке фильтров см. раздел 3.1 «Поиск и просмотр торгово-закупочных процедур»).
- 2. Откройте карточку торгово-закупочной процедуры, щелкнув на ее наименовании в соответствующей строке закупки (Рис. 3.7).
- 3. Откройте карточку лота, по которому необходимо подать заявку на участие, щелкнув в блоке «Лоты» (Рис. 3.8) на наименовании предмета договора (лота).

![](_page_7_Picture_308.jpeg)

**Рис. 3.8**

4. В открывшейся карточке лота в блоке «Заявка на участие» нажмите кнопку **«Создать заявку»** (Рис. 3.9).

#### Работа на ЭТП. Руководство Участника торгов

![](_page_8_Picture_144.jpeg)

**Рис. 3.9**

5. В открывшемся диалоговом окне нажмите кнопку **«ОК»** для подтверждения выбранного действия.

В результате выполненных действий будет создана заявка в статусе «Формируется (черновик)», и на экране откроется карточка данной заявки (Рис. 3.10).

![](_page_8_Picture_145.jpeg)

**Рис. 3.10** 

#### **3.2.2 Указание предлагаемых условий по заявке**

В созданной заявке на участие необходимо указать условия, которые участник хочет предложить.

#### Для этого:

1. В открытой карточке черновика сформированной заявки нажмите кнопку **«Редактировать»** (Рис. 3.11).

![](_page_9_Figure_3.jpeg)

**Рис. 3.11**

2. В форме редактирования укажите предлагаемые условия исполнения договора от Участника торгов (Рис. 3.12).

![](_page_9_Picture_268.jpeg)

#### **Рис. 3.12**

3. После заполнения предлагаемых условий нажмите кнопку **«Сохранить»**.

*Примечание. Исходя из способа торгово-закупочной процедуры, критериев оценки заявок и указанных сведений о начальной максимальной цене, карточка заявки и заполнение формы редактирования заявки могут отличаться.*

#### **3.2.3 Добавление файлов с документацией**

Помимо указания условий исполнения договора необходимо обязательно приложить файлы с документацией по заявке.

Для этого:

1. В открытой карточке черновика заявки нажмите в блоке «Перечень приложенных файлов» кнопку **«Добавить файлы»** (Рис. 3.13).

#### Перечень приложенных файлов Добавить файлы

#### **Рис. 3.13**

- 2. Откроется форма добавления файлов, в которой необходимо указать путь до прилагаемого к заявке файла на компьютере пользователя.
- 3. После добавления всех файлов их необходимо подписать электронной подписью участника, для этого воспользуйтесь командой **«Подписать»** для каждого приложенного файла либо – командой **«Подписать все файлы»**, которая подписывает все приложенные файлы.

Результат добавления документации к заявке отобразится в блоке «Перечень приложенных файлов» (Рис. 3.14).

![](_page_10_Picture_480.jpeg)

![](_page_10_Figure_7.jpeg)

#### **3.2.4 Удаление заявки на участие**

Удалить черновик заявки можно в любой момент до момента отправки заявки.

Для того чтобы удалить заявку на участие, выполните следующие действия:

1. В открытой карточке заявки нажмите кнопку **«Удалить заявку»** (Рис. 3.15).

![](_page_10_Figure_12.jpeg)

2. В открывшемся диалоговом окне нажмите кнопку **«ОК»** для подтверждения выбранного действия.

#### **3.2.5 Подача заявки на участие**

После формирования всех сведений о заявке на участие (заполнения основных сведений, указания предлагаемых условий от Участника торгов, прикрепления необходимой документации) в ее открытой карточке нажмите кнопку **«Подать заявку»** (Рис. 3.16), при этом заявка будет подписана электронной подписью участника.

![](_page_10_Figure_16.jpeg)

**Рис. 3.16**

После подачи заявки ей автоматически присваивается номер, и заявка считается поданной.

По завершению подачи заявки она перейдет в статус со значением «Подана и ожидает рассмотрения» (Рис. 3.17), при этом на электронную почту Участника торгов придет уведомление о регистрации заявки.

![](_page_11_Picture_490.jpeg)

**Рис. 3.17** 

#### **3.2.6 Отзыв заявки на участие**

До окончания срока подачи заявок участник имеет право отозвать поданную им заявку. Для этого в открытой карточке заявки на участие нажмите кнопку **«Отозвать заявку»** (Рис. 3.18).

![](_page_11_Figure_5.jpeg)

В результате выполненных действий данная заявка перейдет в состояние со значением «Отозвана».

После этого Участник торгов имеет право создать и подать новую заявку «с нуля», либо – на основе ранее отозванной. Для этого в лоте процедуры в блоке «Заявка на участие» в списке заявок для отозванной заявки будет доступна кнопка **«+»**.

## **3.3** *Рассмотрение поданных заявок на участие*

После окончания срока подачи заявок поданная заявка переходит в состояние со значением «Работа комиссии».

**ВНИМАНИЕ!** В период рассмотрения комиссией поданных заявок на участие Участник торгов отозвать свою заявку, ранее поданную, не может.

На этапе рассмотрения заявок Организатору торгов доступен Журнал поданных заявок всех участников. Организатор торгов рассматривает поданные заявки и принимает решение о допуске или отклонении заявок.

Если заявка участника допущена, то она переходит в статус со значением «Допущена». Если заявка участника отклонена, то она переходит в статус со значением «Отклонена», и в карточке заявки вместе со статусом будет указана соответствующая причина отклонения.

### **3.4** *Подача запроса на разъяснение*

До окончания срока подачи заявок Участник торгов имеет право уточнить у Заказчика по интересующей его процедуре необходимую информацию путем подачи запроса на разъяснение.

#### **3.4.1 Отправка запроса на разъяснение**

Для того чтобы подать запрос на разъяснение, выполните следующие действия:

- 1. Откройте карточку соответствующего лота закупки (Рис. 3.9).
- 2. В блоке «Исходящие запросы на разъяснения» нажмите кнопку **«Подать запрос на разъяснение»** (Рис. 3.19).

Исходящие запросы на разъяснения Подать запрос на разъяснение

Отсутствуют

**Рис. 3.19**

На экране откроется форма подачи запроса на разъяснение (Рис. 3.20).

![](_page_12_Picture_276.jpeg)

**Рис. 3.20**

- 3. Заполните тему и текст запроса.
- 4. При необходимости приложите файлы при помощи кнопки **«Выберите файл»**.
- 5. Нажмите кнопку **«Отправить»**.

В результате выполненных действий запрос на разъяснение будет отправлен Организатору торгов.

#### **3.4.2 Просмотр ответа на запрос**

После публикации Организатором торгов ответа на запрос Участнику торгов, подававшему данный запрос, на электронную почту придет соответствующее уведомление.

Для того чтобы ознакомиться с текстом ответа на запрос и файлами, приложенными Организатором торгов к данному ответу, выполните следующие действия:

- 1. Откройте карточку соответствующего лота закупки (Рис. 3.9).
- 2. В блоке «Исходящие запросы на разъяснения» щелкните на теме запроса, которая является ссылкой на карточку запроса (Рис. 3.21).

![](_page_13_Picture_174.jpeg)

**Рис. 3.21**

Также карточку запроса на разъяснение можно открыть другим способом: Личный кабинет Участника торгов \ блок «Запросы» \ ссылка «Исходящие» в списке запросов.

# **4 Участие в торгово-закупочных процедурах с проведением онлайн-торгов**

Глава содержит описание процесса участия в торгово-закупочной процедуре с проведением онлайн-торгов на ЭТП.

Если способ торгово-закупочной процедуры предполагает проведение онлайнторгов, то подача Участниками торгов предложений о цене производится в режиме реального времени в ходе торгов на ЭТП (например, это относится к процедуре закупки способом «Открытый аукцион в электронной форме»). При этом в заявке на участие в такой процедуре не указываются предлагаемые участником условия.

Процесс поиска процедуры и подача заявки на участие в онлайн-торгах по лоту процедуры на ЭТП проходит аналогично процессу процедуры, проводимой без онлайн-торгов.

## **4.1** *Просмотр перечня лотов закупок с проведением онлайн***-***торгов*

При наступлении даты и времени начала торгово-закупочной процедуры способом, предполагающим проведение онлайн-торгов, каждый лот процедуры переходит в состояние со значением «Проведение торгов».

Для Участников торгов, допущенных Заказчиком, лот процедуры, по которому проходят онлайн-торги, будет перемещен в раздел главного меню ЭТП: «Закупки в электронной форме» | «Мои закупки» («Все закупки)» / «Текущие» (Рис. 4.22).

| Объявленные закупки   На рассмотрении закупки   Текущие закупки   Приостановленные закупки   Завершенные закупки |                            |                           |                                           |                                                                        |                                                                           |         |                                      |       |
|----------------------------------------------------------------------------------------------------|----------------------------|---------------------------|-------------------------------------------|------------------------------------------------------------------------|---------------------------------------------------------------------------|---------|--------------------------------------|-------|
| № лота                                                                                                    | Предмет<br>договора (лота) | Наименование<br>заказчика | Начальная (максимальная)<br>цена договора | Шаг торгов                                                             | Последние предложения (время   Осталось<br>подачи, код участника) времени |         | Статус заявки   Задать<br>на участие | цену  |
| 0010215001EA.lot1 Провод А737                                                                                    |                            | ФГУП НИИ<br>ТяжМаш        |                                           | 290 000.00 руб. от 2 900.00 руб.<br>(в т.ч. НДС 18%) до 14 500.00 руб. |                                                                           | 0:58:34 |                                      | $\pm$ |

**Рис. 4.22** 

# **4.2** *Подача предложения о цене*

Для того чтобы Участнику торгов принять участие в онлайн-торгах, выполните следующие действия:

- 1. Откройте перечень лотов закупок (Рис. 4.22).
- 2. В строке соответствующего лота, по которому идут онлайн-торги, нажмите кнопку **«+»** в столбце «Задать цену» (Рис. 4.23).

![](_page_14_Picture_14.jpeg)

#### **Рис. 4.23**

На экране откроется форма подачи предложения о цене (Рис. 4.24).

![](_page_15_Picture_367.jpeg)

#### **Рис. 4.24**

- 3. В данной форме измените начальную цену лота в пределах шага, установленного Организатором торгов. Один шаг соответствует минимальному значению снижения цены. В свою очередь количество шагов, на которое может быть изменена начальная цена, определяется Организатором торгов и также отображается в форме. После выбора количества шагов в форме подачи предложения о цене отображается значение цены, предлагаемое Участником торгов.
- 4. После уменьшения цены для подачи ценового предложения нажмите кнопку **«Отправить»**, при этом подаваемое участником предложение подписывается электронной подписью.

Последние поданные предложения о цене отображаются в столбце «Последние предложения (время подачи, код участника)» в списке лотов закупок (Рис. 4.25).

![](_page_15_Picture_368.jpeg)

**Рис. 4.25**

Код участника можно посмотреть, наведя курсор на соответствующее предложение в данном столбце.

В столбце «Осталось времени» выводится время до окончания онлайн-торгов по лоту в формате «ЧЧ:ММ:СС».

# **4.3** *Просмотр предложений о цене*

Все предложения о цене, поданные в ходе проведения онлайн-торгов, можно посмотреть в карточке лота торгов в блоке «Ход проведения торгов» (Рис. 4.26).

Работа на ЭТП. Руководство Участника торгов

| Заявка на участие                |                                                                             |                                     |                                                  |                                                 |                                                                   |                            |                  |  |  |
|----------------------------------|-----------------------------------------------------------------------------|-------------------------------------|--------------------------------------------------|-------------------------------------------------|-------------------------------------------------------------------|----------------------------|------------------|--|--|
|                                  | Наименование (номер) заявки (код участника)<br>Дата и время создания заявки |                                     |                                                  | Статус заявки                                   | Дата и время подачи заявки                                        | Дата и время отзыва заявки |                  |  |  |
|                                  | 27 фев 2015 15:01:02                                                        | Заявка №2                           |                                                  | Допущена                                        | 27 фев 2015 15:02:40                                              |                            |                  |  |  |
|                                  |                                                                             |                                     |                                                  |                                                 |                                                                   |                            |                  |  |  |
| Исходящие запросы на разъяснения |                                                                             |                                     |                                                  |                                                 |                                                                   |                            |                  |  |  |
|                                  | Отсутствуют                                                                 |                                     |                                                  |                                                 |                                                                   |                            |                  |  |  |
| Ход проведения торгов            |                                                                             |                                     |                                                  |                                                 |                                                                   |                            |                  |  |  |
| N <sub>2</sub><br>n/n            | Поданное участником предложение о<br>цене                                   |                                     | Понижение начальной (максимальной) цены договора |                                                 | Дата и время регистрации предложения о цене<br>(лота)   участника |                            | Код<br>участника |  |  |
|                                  | 287 100.00 py6.<br>(в т.ч. НДС 18%)                                         |                                     |                                                  |                                                 | 2 900.00 руб. (1.00 %) 27 фев 2015 17:28:05.777                   |                            | N <sub>24</sub>  |  |  |
| $\overline{2}$                   | 284 200.00 py6.<br>(в т.ч. НДС 18%)                                         |                                     |                                                  | 5 800.00 руб. (2.00 %) 27 фев 2015 17:28:42.579 |                                                                   | N <sub>24</sub>            |                  |  |  |
| 3                                |                                                                             | 281 300.00 руб.<br>(в т.ч. НДС 18%) |                                                  |                                                 | 8 700.00 руб. (3.00 %) 27 фев 2015 17:32:13.176                   |                            | <b>Nº2</b>       |  |  |

**Рис. 4.26** 

# **4.4** *Подведение итогов закупки*

После завершения торгов и подведения итогов торгово-закупочной процедуры сама процедура и ее лоты будут перемещены на ЭТП в раздел «Завершенные».

Информация об итогах процедуры по каждому лоту отображается в карточке соответствующего лота в блоке «Итоги закупки». В свою очередь опубликованные Организатором торгов протоколы отображаются в блоке «Сообщения» (Рис. 4.27).

![](_page_16_Picture_146.jpeg)

**Рис. 4.27**